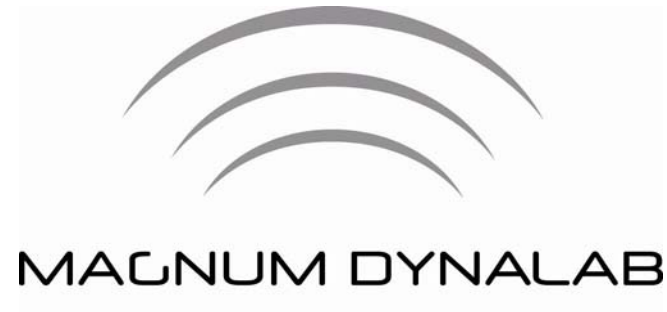

PURE SOURCE AUDIO

Magnum Dynalab MD 806 T

Internet Media Tuner

INSTRUCTION MANUAL

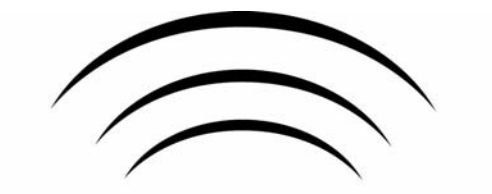

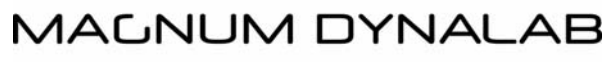

PURE SOURCE AUDIO

### **BEFORE DOING THIS PLEASE START READING AT PAGE 4 FOR SETUP OF UNIT**

#### **QUICKSTART: TURN ON UNIT WITH MAIN POWER SWITCH ON FRONT OF UNIT**

 **Hooking up to the WIRELESS Internet service** 

- **1. Tap the Settings Menu**
- **2. go to Network Settings**
- **3. go to network wizard, go to wireless , a list of routers will be shown**
- **4 go to the name of your service provider or name of the router**
- **5 it will ask for your password or security code which if you have not set one up it will be the key number or the number by the wireless symbol on your router. You must use your password if you have set one up, if you can not find it , call your service provider.**
- **6 the screen will then say connected**
- **7 go back to the main screen ( push the X on the main screen) and choose what menu you want to work with ie: internet radio, FM**

#### **Trouble Shooting:**

**1. If the wizard does not give you a list of routers go back to the Network** 

**2. Settings and tap on the manual menu then tap on add wireless network , it will show DHCP yes and no , tap on yes, enter the password for your router or the security code** 

 **See step 5 above, the screen will show connected** 

**3. go back to the main screen (push the X on the main screen ) and choose the menu you want to work with, ie: internet radio, Fm** 

#### **LAN HOOKUP ( hard wire hookup )**

 **1. Run a cable form the router to the back of the unit and under settings go to Network Wizzard ,go to wired network, go to step 5 above** 

## TABLE OF CONTENTS

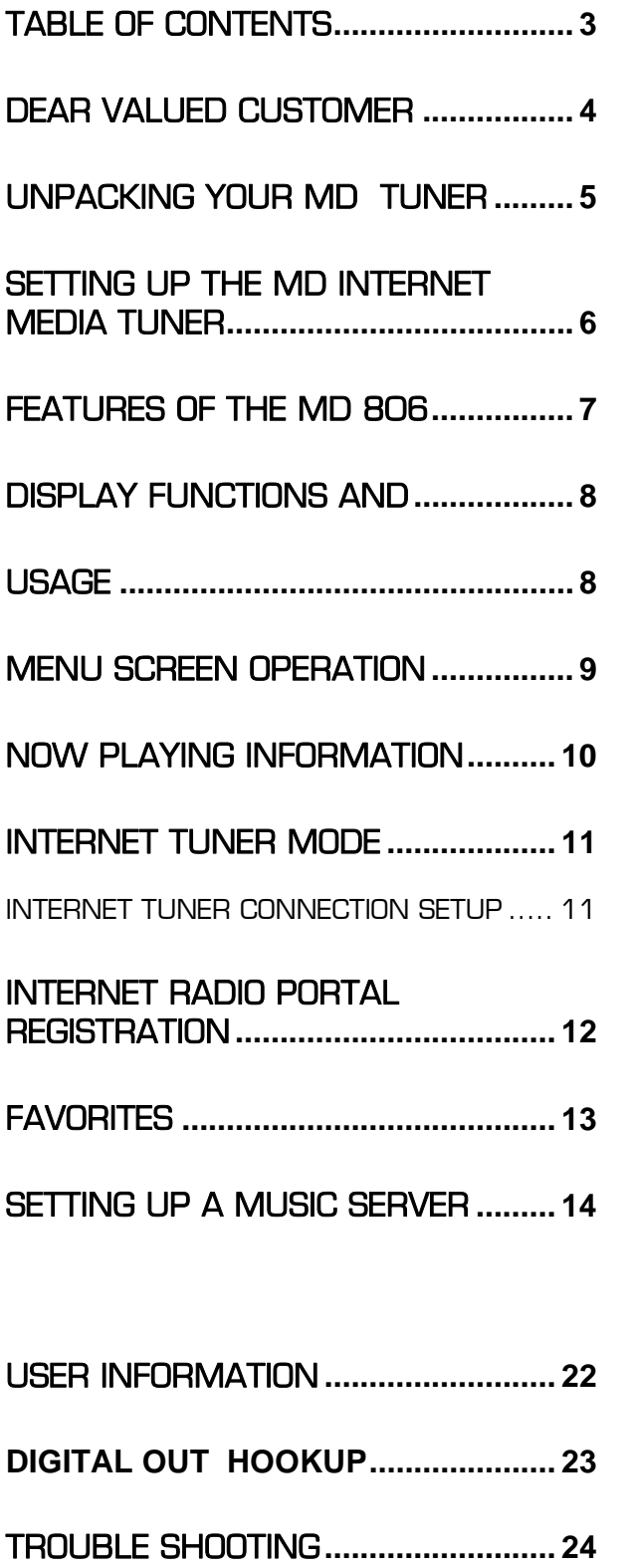

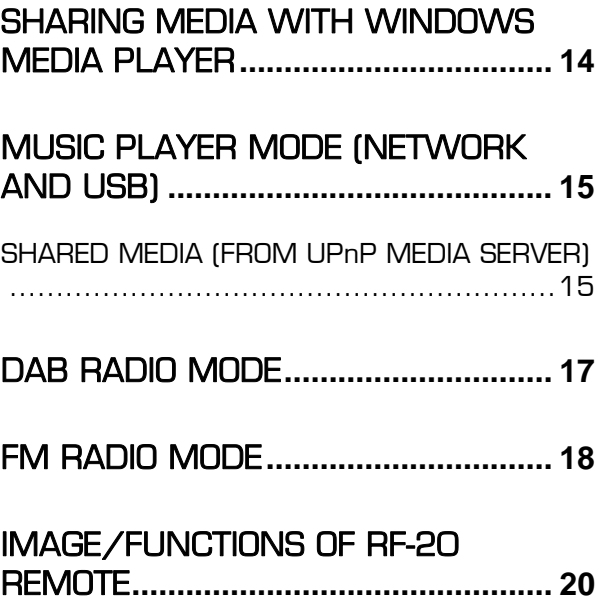

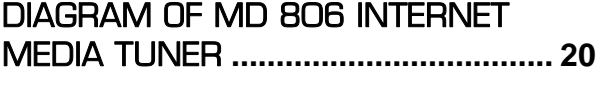

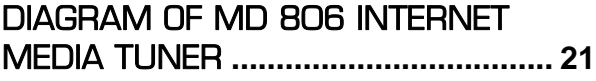

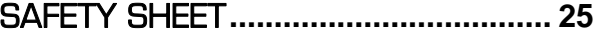

LIMITED WARRANTY **......................... 27**

**SPECIFICATIONS MD 806 T ......... 28**

Thank you for choosing the Magnum Dynalab Internet Media Tuner. Great care has been given to the design, manufacturing and selection of components for the MD Internet Media Tuner. This complete process ensures optimum listening enjoyment for many years.

When using these high grade components, a considerable length of time is required for the MD 806 Internet Media Tuner to reach its full potential. Have the tuner run continuously for 3 days in order to fully warm up its components.

Once again, thank you for including a MAGNUM DYNALAB product in your entertainment system. We are sure that you will have years of listening pleasure from your MD 806 Internet Media Tuner. Please be sure to register your product at www.magnumdynalab.com, and if there is anything else we can do, please call us on our toll free number, 1-800-551-4130, or contact us via email: info@magnumdynalab.com.

Respectfully yours, Larry Zurowski

President

### UNPACKING YOUR MD Tuner

Carefully inspect all sides of the shipping carton for damage. If there are marks or holes in the carton make note of the location in relation to the unit inside. Any obvious dents or scuff marks should alert you to the possibility of damage. Carefully remove the MD Wi Fi Tuner Plus from the end caps and wrapping, inspect all sides. Pay special attention to the corresponding areas on the unit where damage was found to the shipping carton. If damage is evident, document the type and extent of the damage, then repack the unit and call the dealer.

### KINDLY DO NOT SEND THE UNIT BACK TO THE SHIPPER UNTIL YOU HAVE BEEN ASKED TO DO SO.

DO NOT DISCARD THE PACKING MATERIALS AND CARTONS. Should there be a necessity to return the unit for any reason, it must arrive safely and suitably packaged in order for our receiver to accept it from the carrier. If the unit has incurred damage as a result of improper packaging, it is not likely that a claim for the damage against the carrier will be successful.

Likewise, we will ship your unit back to you only in factory-approved packaging, however, if the unit were to arrive at the factory on anything other than factory approved packaging, we reserve the right to return the unit in factory-approved packaging and charge the cost of the packaging to the shipper. This is the only way we can

assure you of a safe return (damage by carrier excepted).

#### External resources

To operate the MD 806, the following external resources are needed:

- a power source (100-240 V mains supply),
- a wired (Ethernet) or wireless (Wi-Fi) network (provided through a router) with appropriate permissions and password if necessary (for Internet Tuner and Network Music player modes),
- broadband Internet access (for Internet Tuner mode and Internet Software Update),
- a music library stored on the network or on a USB mass storage device (for Music player modes),
- an external audio source (for Aux in mode).

SETTING UP THE MD Internet Media Tuner

- 1. Position the tuner away from any spot which may have extremes in temperatures.
- 2. Place the tuner on a very rigid surface capable of holding 75 pounds (34 KG).
- 3. It is important that the tuner is not covered and it is not installed in a closed area where there is little air circulation. Ensure at least 2" of clearance on the left and right of the device, and 5" of clearance above the unit to allow for proper ventilation.
- 4. Connect the tuner to your preamplifier or integrated amplifier using a set of cables consistent with the caliber of your system. Select the input you chose on your preamplifier/Integrated. Note: Be sure that the preamplifier volume is set to zero.
- 5. If hardwiring your Wi Fi Tuner Plus, connect the Ethernet cable to the Ethernet port, and the FM antenna cable to the RF input, on the back of the unit.
- 6. Unwrap the EIA AC cord and plug the EIA end into the rear socket marked Power Input. Plug the other end of the AC cord into a 120/220/230/240 volt continuous AC power supply. Be sure that the voltage marked on

the rear of the unit is the same as the AC source that you are using.

7. Press the power button on the front panel of the unit to the ON position, you can touch the screen with the styles provided , do not use a sharp point to touch the screen as it may damage the surface. The screen will turn on displaying the Magnum Dynalab Logo as the MD 806 is warming up.

The unit will then display the different modes that are available to you, push the logo of the mode you wish to operate in.

### Go to the settings mode and follow the instructions on page 11

### \*\* CHECK TO MAKE SURE THE UNIT IS SET UP FOR THE PROPER VOLTAGE \*\*

(Check for unit's voltage marked on rear panel) then plug the tuner's AC power cord into an AC power source. Be sure to use a continuous power source so as to allow the stand-by mode feature to function properly. The tuner's audio output is muted in the stand-by mode.

### FEATURES OF THE MD 806

Magnum Dynalab has worked hard to create the perfect addition to your home listening system while maintaining the impossibly high standards of quality Magnum Dynalab is known for around the world. The MD 806 combines the engineering from our flagship MD 109 World Source Platform with the audio board design of our new MD 309 Hybrid Integrated Amplifier allowing you, our customer to enjoy over 20,000 Tuner stations worldwide, and for the first time with the Magnum Dynalab performance our listeners have come to expect.

#### FEATURES/FUNCTIONS & APPLICATIONS

o Internet Tuner with access to over 15,000 stations worldwide, "listen again" broadcasts and podcasts

o Music player allowing easy navigation and playback through a USB or networkstored library of music files including AAC+, Real, MP3 and WMA

o DAB/DAB+ digital Tuner with a wide choice of channels and digital quality sound broadcast free-to-air

o FM with RDS (Tuner Data System)

o Large 3.5 inch display for easy control and clear information display plus status icons

o **Remote control** giving you remote access from anywhere in your room

o Multiple network profiles for easy setup and portability

o Multiple languages

# DISPLAY FUNCTIONS AND

### USAGE

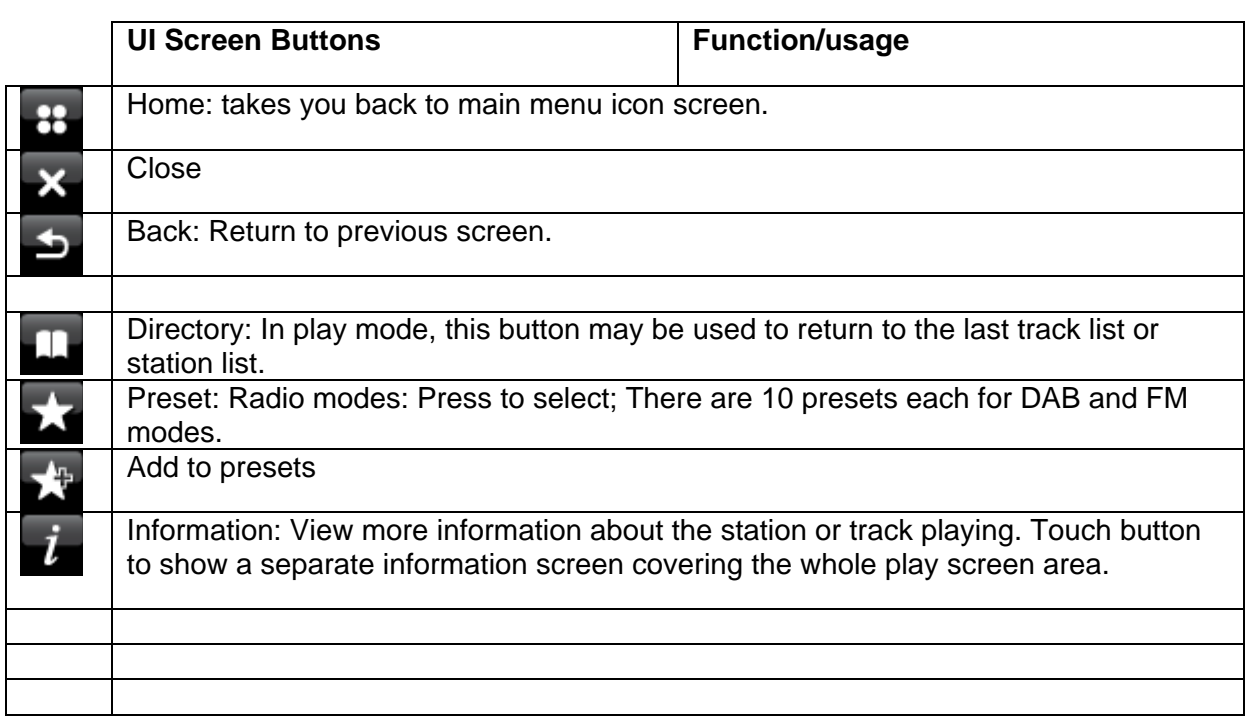

### MENU SCREEN OPERATION

The MD 806 has three types of menu:

The **Main menu** allows access to all modes and settings functions.

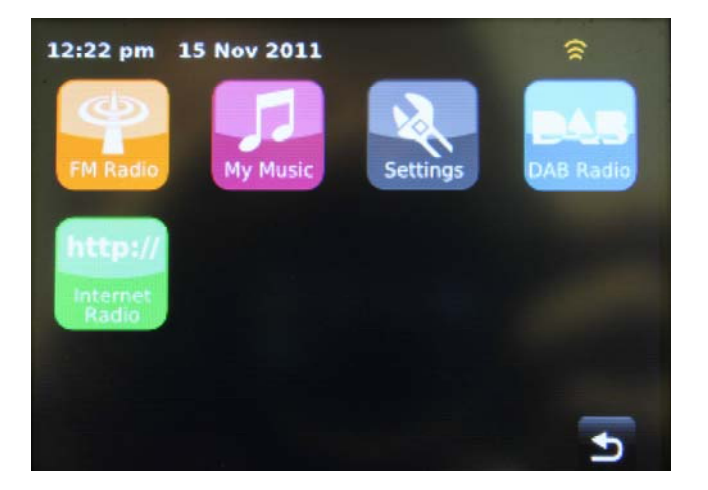

Each mode has a menu, with options specific to that mode. For example, the DAB Tuner mode menu has five options: Scan, Edit favorites, DRC, manual tune and Prune invalid stations.

The system Settings menu allows access to system settings and information such as time, equalizer, network, backlight settings and miscellaneous settings.

Menus with more options than will fit on one screen have a scroll bar. The scroll bar to the right of the screen shows if there are further options above or below those visible.

Some menus, for example the Settings menu, have several submenus.

### NOW PLAYING INFORMATION

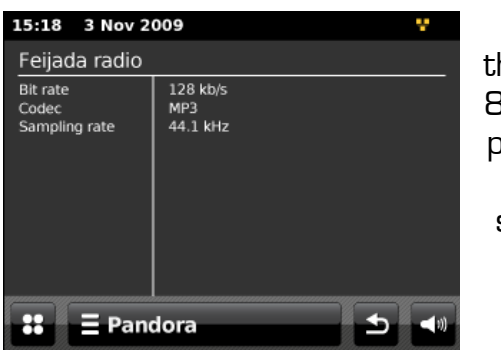

**While** the MD 806 is playing, the screen shows the track

name and progress bar with figures for elapsed and total track time. To view further information, touch the

 $information$  icon. There are at least 2 additional information screens displaying information such as song genre, location, bit rate, codec and sampling rate.

Bit Rate: The number of bits per second (bps) transmitted, or data/information transfer rate from the station you are listening to, to your MD 806 Wi Fi Tuner Plus. The higher the better.

Codec: A description of the compression, or decompression program for the song you are listening to. Most common today are : MP3, MP4, MPEG, WAV

Sampling Rate: The sampling rate, sample rate, or sampling frequency defines the number of samples per unit of time (usually seconds) taken from a continuous signal to make a discrete signal.

### Browsing

You are able to browse stations and songs with the MD 806 in Internet Tuner, FM, DAB and in Music Player Mode. To browse Internet broadcasts,

touch the Directory icon  $\frac{1}{2}$  > Stations  $list > then$  either **Stations** Podcasts >.

Browse through the menus to find broadcasts, stations or songs.

### Searching

You can also search through Internet broadcasts for stations or podcasts with particular keywords in their title. To search, touch the Directory icon > Stations or Podcasts.

Enter a keyword by selecting characters then Search. The search entry screen is similar in operation to the Wi-Fi password entry screen.

Select a broadcast from the list.

\*NOTE\*: Each operating mode, and function can be operated by touching the screen directly on the unit or using the Directional Pad and select button on the remote control (pg 20).

### Internet Tuner Mode

The MD 806 can play thousands of radio stations and podcasts from around the world though a broadband Internet connection.

To enter Internet Tuner mode touch the **Internet Tuner** icon from the main menu and this will take you to the Internet Tuner playing screen.

#### INTERNET TUNER CONNECTION **SETUP**

During initial setup of your internet tuner, the MD 806 will search your home for an available Wi Fi network. If multiple networks are found, select the network that you have bought from your Internet Service Provider (ISP). (If you do not know which network is your home then contact your ISP or chose the only option).

If your network is secured via password the MD 806 will ask for the "key" after attempting to connect to your network; this key, or password was given to you (or changed by you) when your internet connection was installed, if you do not have this please contact your ISP to change your network password/key. We recommend a "secured network" for optimal operating conditions for MD Internet Media Tuner products.

When you select Internet Tuner mode, MD 806 contacts the Frontier Silicon Internet Tuner portal to get a list of stations, organized into different categories like source Country, Artist and Genre. Once you select a station,

MD 806 connects directly to that

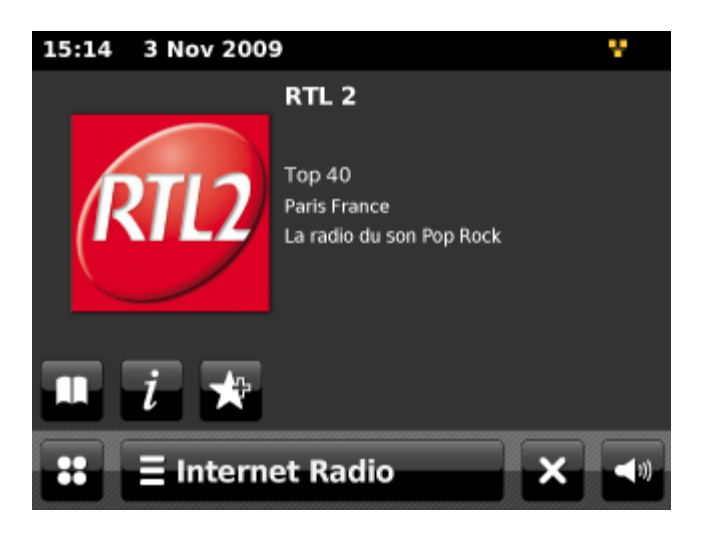

station.

The portal also enables multiple lists of favorite stations that you can personalize, for example Andy's stations, Jo's favorites, or Talk shows. To use the favorites feature, register your Tuner with the portal website as described on page 12. If you have several Tuners, you can register them all on the same account so that each Tuner has access to your "favorites" lists. It is possible to add favorites either directly through MD 806 or through any computer with a web browser.

Note: The station list menu is provided from the Internet Tuner portal, so it is only accessible when MD 806 is connected to the Internet. Station lists and submenus may change from time to time.

There are a few ways of selecting stations:

Directly from the Tuner by touching the Internet Radio icon:

• Return to playing screen,

- Browse station list,
- Last Listened.

From the portal through the Directory icon > Stations > menu:

- Favorites lists,
- Browse by Country, Genre, Most popular, Newest,
- Search by keyword,
- My added stations.

### Last listened

When entering Internet Radio mode, the last-listened to station is automatically selected. To select another recently used station, touch the Internet Tuner bar > Last listened then one of the stations listed. Most recent stations appear at the top of the list.

### INTERNET RADIO PORTAL **REGISTRATION**

With your MD 806 Wi Fi Tuner Plus you are able to create and organize your favorite lists of stations via an Internet Radio Portal website. This will allow you to have a full list of the stations you listen to regularly on one page instead of having to search each time. We recommend using the Frontier Silicon radio portal website for this function.

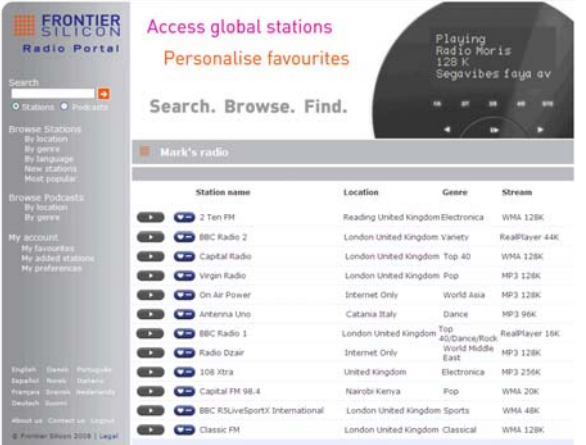

#### Visit the portal website at www.wifiradio-frontier.com.

If this is your first visit to the portal, register for a new account, entering the following information:

- Access code,\*
- Your e-mail address,
- Password,
- Tuner model (MD 806).

\*To register your MD 806 with the portal, first get your radio's unique portal access code by touching the Internet

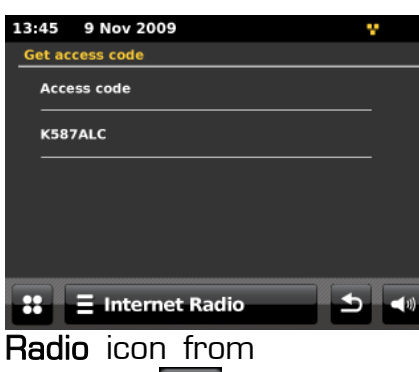

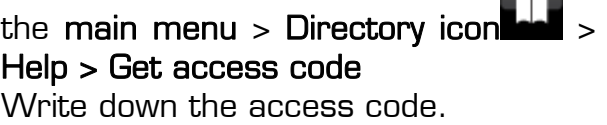

If you already have an account and wish to add an additional radio, log in to your account and select My preferences > Add another Wi-Fi radio.

Once your radio is registered with the portal, you can immediately set up your favorites.

### **FAVORITES**

Favorites are stored with the Internet Tuner portal, and are available through all Internet Tuners registered on the same account. Before favorites can be used, the Tuner has to be registered with the Internet Tuner portal (see page 12).

To create and store a "favorites" list within the portal simply follow the

steps on the webpage; once you have saved the list you created the information is immediately transferred to the registered MD 806 (via the access code entered during registration).

To store a **playing station** as a favorite,

touch the "add to presets" **A** icon until the display shows "Favorite added". The station appears in the default favorites list Stations.

To select a favorite, touch the Directory icon **The Stations** > My Favorites > Stations [Favorites list].

#### My added stations

Even though the Internet radio portal contains thousands of stations, you may want to listen to stations not listed. You can add your own stations via the portal. These added stations are accessible from the tuner by touching the Internet Radio icon from the main menu > Directory icon > My Added Stations > [Station].

In order for the MD 806 to play music files from a computer, the computer must be set up to share files or media.

UPnP (Universal Plug 'n' Play) media sharing allows devices like MD 801 to play music from a shared media library, navigating through tag menus such as Artist, Album or Genre. If you are running a suitable server system such as a PC with Windows Media Player 10 or later (WMP), and your music library is well-tagged, then it is recommended to use media sharing. Only the UPnP server needs to be set up.

Note: iTunes does not currently work as a UPnP media server, but there are addons available to work with an iTunes library.

### SHARING MEDIA WITH Windows Media Player

The most common UPnP server is Windows Media Player (10 or later). Alternatively, other UPnP platforms and servers may be used. To set up WMP for media sharing, perform the following steps:

1. Ensure that the PC is connected to the network.

2. Ensure that the Tuner is powered on and connected to the same network.

3. In WMP, add to the media library the audio files and folders you want to share with MD 806 (Library > Add to Library…).

4. In WMP, enable media sharing (Library > Media sharing…).

-> This is done differently for MAC and PC users as well as different operating systems, please use the computer "Help" tab for assistance or call us directly.

Make sure that your tuner has access to the shared media by selecting it and clicking Allow. You can also set a name for the shared media in Settings… Click OK to close the dialogue boxes.

The PC is now ready to stream the music to the Tuner. The WMP UPnP service runs in the background; there is no need to start WMP explicitly.

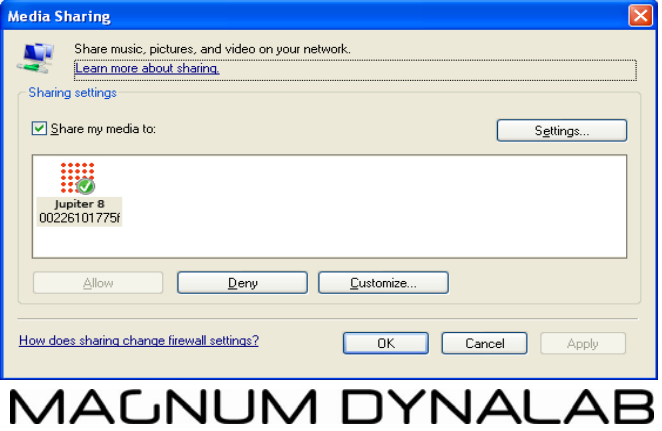

### MUSIC PLAYER MODE (network and USB)

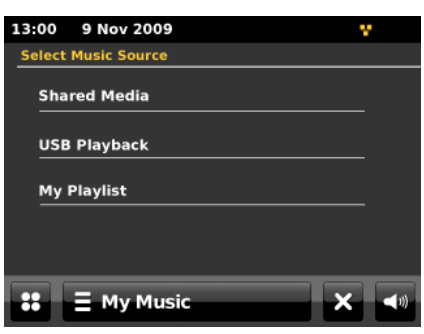

Music player mode plays audio files such as MP3s, AACs, WMAs or FLACs from a computer on the local network or from a USB Flash stick/hard drive.

To enter Music player mode, touch the My Music icon on the main menu and the display shows the Select Music Source screen.

Once in the Select Music Source screen, touch either Shared Media, USB Playback or My Playlist.

If you are already playing a music file, you can press the Directory icon rather than the menu icon to quickly return to the last visited branch of the menu tree. For example, suppose you were listening to the track Heat by the artist 50 Cent through browsing shared media as described in the section below. Pressing back would return you to the track listing for the album Get Rich or Die Tryin'. Pressing back again would list all 50 Cent albums. Pressing back again would list all album artists, and so on.

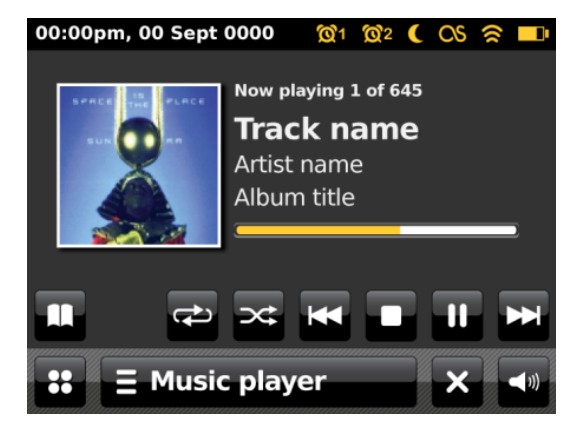

You can use **KK** and **DO** to move through tracks. Press and hold to rewind or fast forward and press quickly to select previous or next track.

### SHARED MEDIA (FROM UPnP MEDIA SERVER)

Select My Music > Shared media >

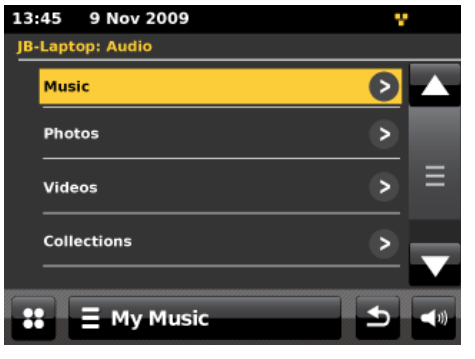

If you have set up shared media (as described on page 14), you should see an entry consisting of <computer name>: <Shared media name>, for example JB-Laptop: Audio. If you have more than one computer sharing media, the alternatives are listed. Select the shared media you want to play. From this point on, the menus are generated from the shared media server (typically Windows Media Player). The first menu shows a list of media types, for example Music, Video, Pictures and Playlists. The

### MD 801 can only play music and playlists.

There is also a search function, which finds tracks in a similar way to Internet radio search, as described on page 12.

From Music, there are numerous ways of selecting tracks, including: o By Music,

- o By Genre,
- o By Artist,
- o All Music,
- o <Search>.

Once you have found a track you want to play, touch the track title. A short press plays the track immediately and a long press changes the list to **Edit** mode with an add to presets icon allowing you to add the selected track or folder. You can also add entire albums to the playlist.

### USB playback

Each first time you connect a USB drive to the MD 806 a window will pop up on the display asking if you wish to open its contents, to open the USB folders press the select button while "YES" is highlighted on the screen.

To play audio from a USB mass-storage device such as a USB Flash stick or USB hard drive *already connected to the Tuner*, select USB playback from the Select Music Source screen.

### Browsing folders

From this point on, menus are generated from the folders on the USB device. Browse folders by touching the directories shown and the scroll bar. The display shows folder and file names (not necessarily track names).

Once you have found a track you want to play, touch the name of the track. A short press plays the track immediately. You can also add entire folders to the playlist. The MD 806 plays either the selected track or the playlist entered from the music source menu.

#### Repeat/shuffle

You can repeat tracks or play them in random order by touching the repeat icon or the shuffle icon.

#### Now playing information

While a track is playing, the screen shows its track, artist and album if provided, (UPnP) or file name (USB). There is also a progress bar with figures for elapsed and total track time. To view further information, touch the information icon. A screen will appear displaying information such as bit rate, codec and sampling rate.

### My playlist

My Playlist is a collection of songs added by the user from either UPnP or USB.

DAB radio mode receives DAB/DAB+ digital radio and displays information about the station, stream and track playing.

To enter DAB radio mode, touch the DAB icon on the main menu screen until the

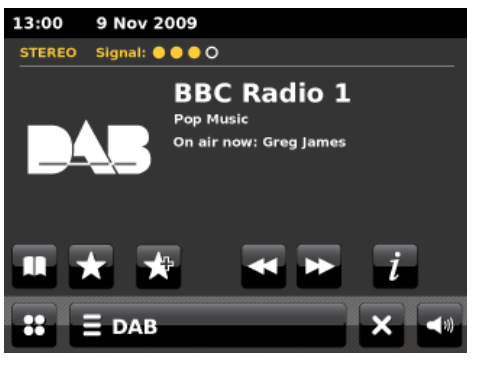

display shows DAB Radio.

When entering DAB radio mode, the last station listened to is automatically selected.

### Scanning for stations

The first time you select DAB radio mode, or if the station list is empty, The MD 801 automatically performs a full scan to see what stations are available. You may also need to start a scan manually to update the list of stations for one of the

following reasons:

o Available stations change from time to time.

o If reception was not good for the original scan (for example the antenna was not up), this may result in an empty or incomplete list of available stations.

o If you have poor reception of some stations (burbling), you may wish to list only stations with good signal strength.

To start a scan manually, touch the DAB menu bar > Scan.

To scan only stations with a good signal strength, touch the DAB menu bar > Manual tune.

Once the scan is complete, the radio shows a list of available stations.

To remove stations that are listed but unavailable, touch the DAB menu bar > Prune invalid stations.

### Selecting stations

To listen to or change a station, touch the **Select** control to view a list of stations and press to select. Once selected, the station plays and the screen shows information about the station, track or show as broadcast.

### Now playing information

While the stream is playing, the screen shows its name and DLS (Dynamic Label Segment) information broadcast by the station giving real-time information such as programme name, track title and contact details. Stereo broadcasts are indicated with an icon at the top of the screen. To view further information, touch the information icon.

A screen will appear displaying information such as station ensemble, frequency, error rate, signal strength, codec, bit rate and sampling rate.

### Presets

To store a DAB preset, touch the **the interpretial than display shows Favourite** added. Select one of the 10 presets to save the currently playing station.

To select a preset, touch the preset icon, and then select one of the listed preset stations.

### **Settings**

### Dynamic range compression (DRC)

If you are listening to music with a high dynamic range in a noisy environment (for example classical music while cooking), you may wish to compress the audio dynamic range. This makes quiet sounds louder and loud sounds quieter. To change DRC, touch the DAB menu bar > DRC > then DRC Off, Low or High.

### Station order

You can choose the order of the DAB station list to be either Alphanumeric, Ensemble or Valid. Ensemble lists groups of stations that are broadcast together on the same ensemble, for example BBC or South Wales local. Valid lists valid stations first, alphanumerically, then off-air stations.

To change station order, touch the DAB menu bar > Station order > then Alphanumeric, Ensemble or Valid.

### FM RADIO MODE

FM radio mode receives analogue radio from the FM band and displays RDS (Radio Data System) information about the station and show (where broadcast). To enter FM mode, press the FM icon on the Main menu until the display shows the FM Radio playing screen.

### Selecting stations

To find a station, touch the **Auto Tune** button and you can scan up or down the FM band by pressing the "<<" or ">>" icons. The frequency display starts to run up or down as the tuner scans the FM band and stops when it finds an FM radio station. It can also be tuned manually by deselecting the icon and pressing the << or >> icons.

### Presets

To store an FM preset, touch the add to presets icon until the display shows the Favourite added screen. Select one of the 10 presets to save the currently playing station.

To select a preset, touch the preset icon briefly, then select one of the listed preset stations displayed in My Favourites.

#### Now playing information

While the stream is playing, the screen shows its frequency, or if RDS information is available, station name and any further RDS information such as programme name, track title and contact details. If no information is available, just the frequency is shown. Stereo broadcasts are indicated with an icon at the top of the screen.

#### **Settings**

#### Scan settings

By default, FM scans stop at any available station. This may result in a poor signalto-noise ratio (hiss) from weak stations. To change the scan settings to stop only at stations with good signal strength, change the Stop on stations value from All to Strong via the FM menu.

#### Audio settings

By default, all stereo stations are reproduced in stereo. For weak stations, this may result in a poor signal-to-noise ratio (hiss). To play weak stations in mono, touch the FM menu bar > Force mono > Yes.

To use the remote control for your MD 806 you must first turn the unit ON with the main power switch on the front of the unit. Next put the remote into its proper mode to communicate with the Internet MediaTuner. Push the button next to MD 806 . Your remote is now in the proper operating mode.

- 1. ON BUTTON- Turns the touch screen on
- 2. OFF BUTTON-Turns the touch screen off , when not using the unit turn off the main power with the power switch on the front off the unit. GUIDE –allows access to all modes
- 3. INFO Display's additional information about the station and song
- 4. DIRECTIONAL PAD Use this to navigate through the menu's of your MD 806 Wi Fi Tuner (up/down/forward/back)

### 5. STORING PRESETS.

#### FM /DAB

 Tune to the station: for preset positions from 1-5 push on the number you wish to store the station at , the unit will tell you that the station has been stored For positions from 6-10 you must push the large right arrow button under the directional pad and the corresponding number 1-5, 1 being position 6 and 5 being position 10. To recall the station just push the number 1-5 or the large right arrow button and the number 1-5

#### 6. navigating in each mode:

Once you have chosen the mode the directional pad and the select button will give you access to all the functions.

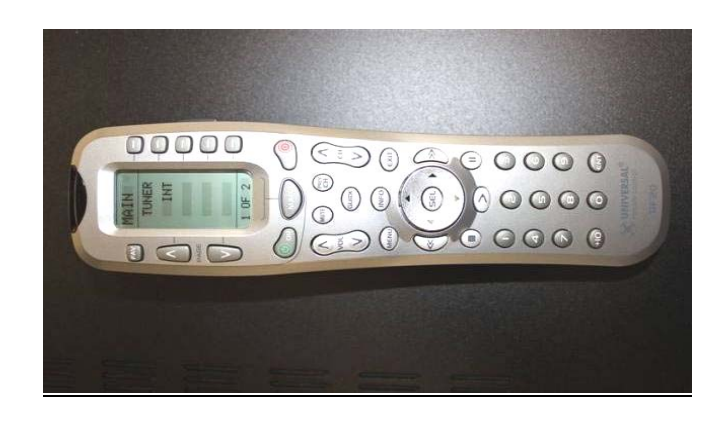

## DIAGRAM OF MD 806 Internet Media Tuner

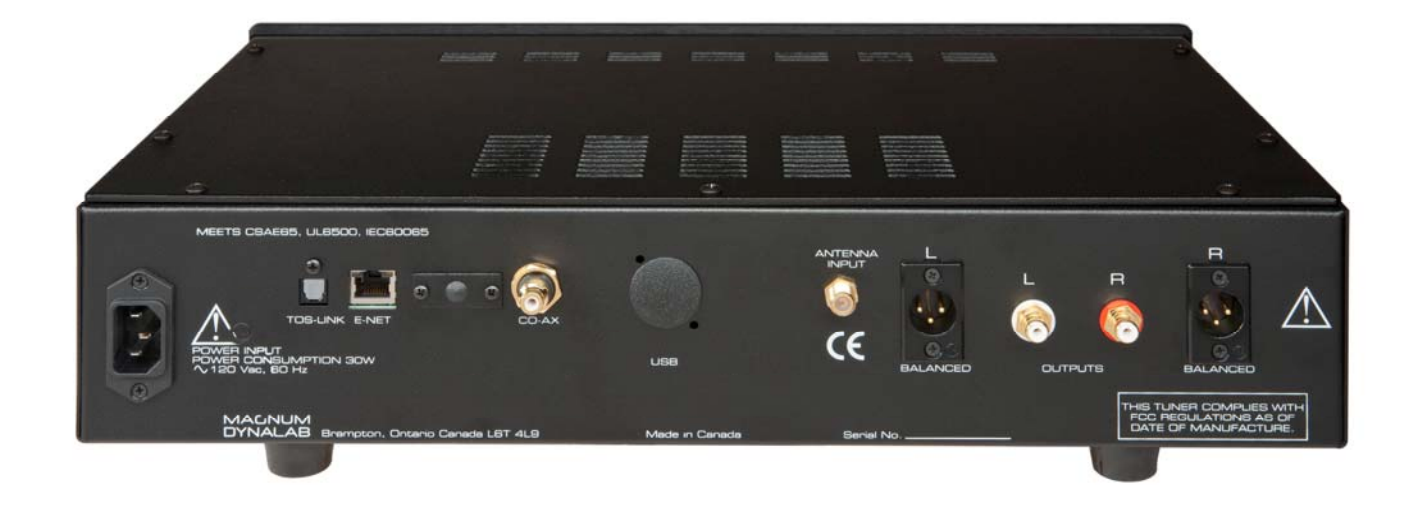

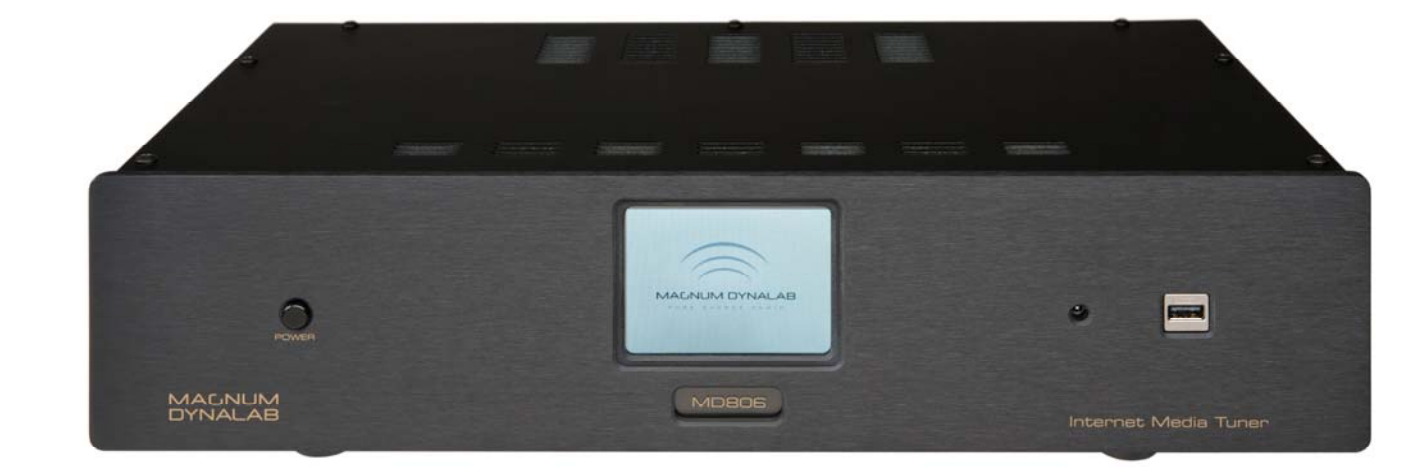

Ownership of the intellectual property rights in the software in this product remains in the ownership of the party who provided it (or the respective licensor) and all of their respective rights are reserved. Its components and software are the intellectual property of Magnum Dynalab and Frontier Silicon and cannot be copied in any way.

If you download a software upgrade to your Tuner, additional licence terms may apply; these are available at http://www.frontier-silicon.com/audio/eula.htm. The information at this address may be updated without notice

MPEG Layer-3 audio coding technology licensed from Fraunhofer IIS and Thomson. MPEG-4 HE-AAC audio coding technology licensed by Fraunhofer IIS. http://www.iis.fraunhofer.de/amm/.

Portions of software used on this device are included under license from RealNetworks, Inc. Copyright 1995-2007, RealNetworks, Inc. All rights reserved. RealAudio is a registered trademark of RealNetworks, Inc.

This product contains software. You have the non-exclusive, non-transferable right to use the software in object code form only, solely to operate this product.

Ownership of the intellectual property rights in the software in this product remains in the ownership of the party who provided it (or the respective licensor) and all of their respective rights are reserved.

You are strictly forbidden from modifying, translating, reverse engineering, decompiling, disassembling or using other means to discover the source code of the software in this product or otherwise replicate the functionality of the software in this product except to the extent that this restriction is expressly prohibited by applicable law.

Except where this is not possible in the territory where you purchased this product, we do not give any warranties in relation to the operation or performance of the software and neither we nor any of our suppliers or licensors shall be liable to you for indirect, special, incidental and consequential losses such as loss of profits arising out of your use of the software in this product.

Content owners use Windows Media digital rights management technology (WMDRM) to protect their intellectual property, including copyrights. This device uses WMDRM software to access WMDRM-protected content. If the WMDRM software fails to protect the content, content owners may ask Microsoft to revoke the software's ability to use WMDRM to play or copy protected content. Revocation does not affect unprotected content. When you download licenses for protected

content, you agree that Microsoft may include a revocation list with the licenses. Content owners may require you to upgrade WMDRM to access their content. If you decline an upgrade, you will not be able to access content that requires the upgrade.

### **DIGITAL OUT HOOKUP**

Using a good quality digital cable connect the cable from the back of the MD 806 T labeled Co-Ax or optical to the DAC

## TROUBLE SHOOTING

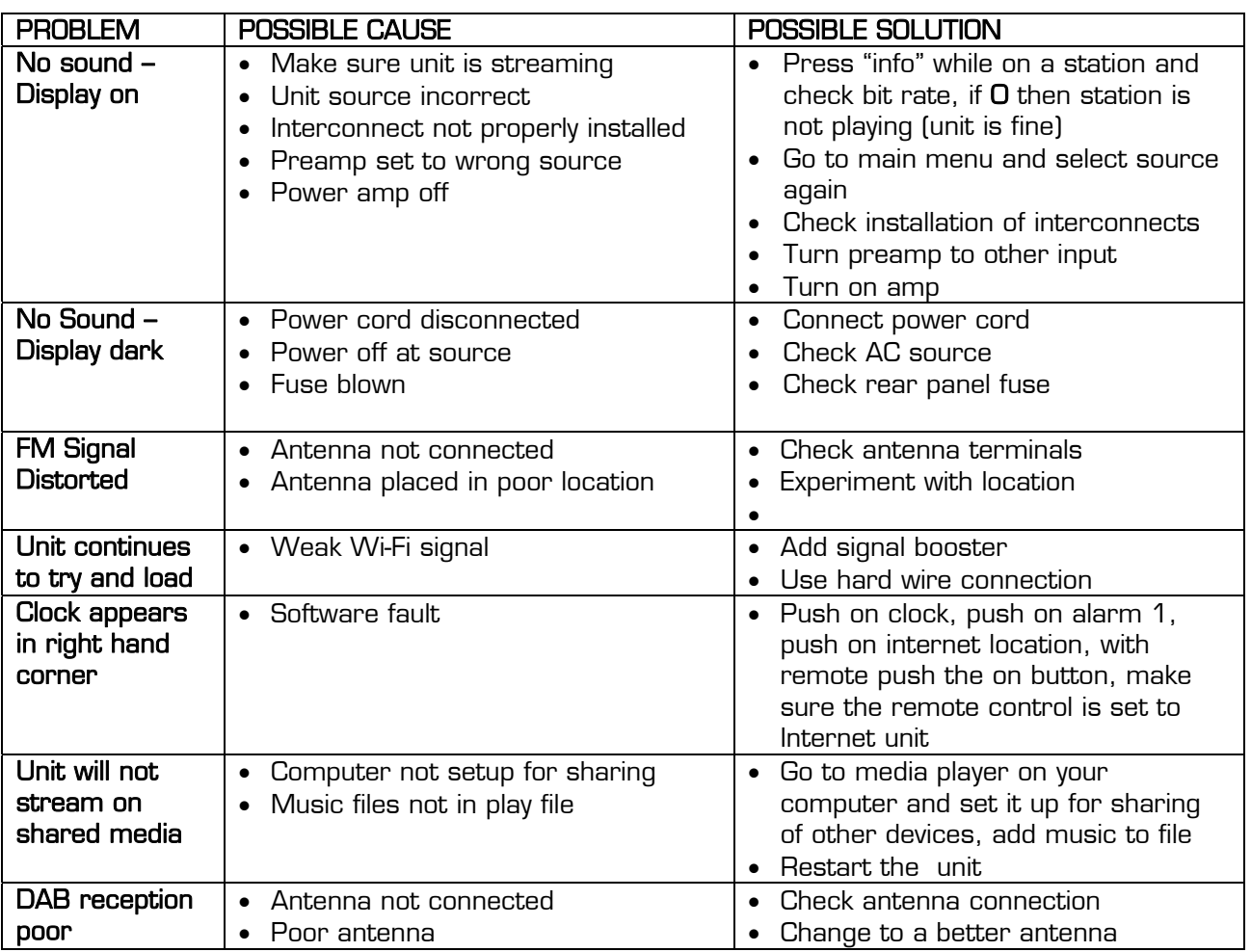

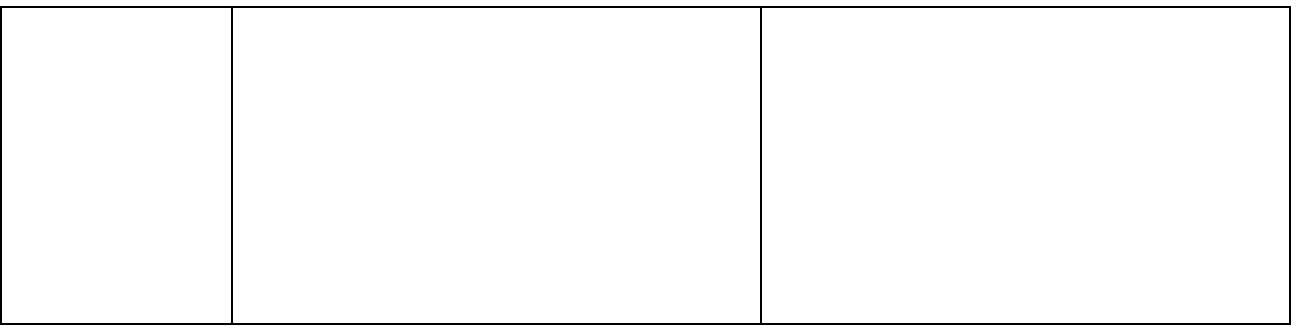

### SAFETY SHEET

### IMPORTANT SAFETY INSTRUCTIONS

- 1. KEEP THESE INSTRUCTIONS
- 2. HEED ALL WARNINGS
- 3. FOLLOW ALL INSTRUCTIONS
- 4. DO NOT USE THIS APPARATUS IN WATER
- 5. CLEAN ONLY WITH DRY CLOTH
- 6. DO NOT BLOCK ANY VENTILATION OPENINGS, INSTALL IN ACCORDANCE WITH THE MANUFACTURER'S INSTRUCTIONS.
- 7. DO NOT INSTALL NEAR ANY HEAT SOURCES SUCH AS RADIATORS, HEAT REGISTERS, STOVES, OR OTHER APPARATUS (INCLUDING AMPLIFIERS) THAT PRODUCE HEAT.
- 8. DO NOT DEFEAT THE SAFETY PURPOSE OF THE GROUNDING TYPE PLUG. THE GROUNDING PLUG HAS TWO BLADES AND A THIRD GROUNDING PRONG. THE THIRD PRONG IS PROVIDED FOR YOUR SAFETY. IF THE PROVIDED PLUG DOES NOT FIT INTO YOUR OUTLET, CONSULT AN ELECTRICIAN FOR REPLACEMENT OF THE OBSOLETE OUTLET.
- 9. PROTECT THE POWER CORD FROM BEING WALKED ON OR PINCHED PARTICULARLY AT PLUGS, CONVENIENCE RECEPTACLES, AND THE POINT WHERE THEY EXIT FROM THE APPARATUS.
- 10. ONLY USE ATTACHMENTS/ACCESSORIES SPECIFIED BY THE MANUFACTURER.
- 11. UNPLUG THIS APPARATUS DURING LIGHTNING STORMS OR WHEN UNUSED FOR LONG PERIODS OF TIME.
- 12. REFER ALL SERVICING TO QUALIFIED PERSONNEL. SERVICING IS REQUIRED WHEN THE APPARATUS HAS BEEN DAMAGED IN ANY WAY, SUCH AS THE

POWER SUPPLY CORD OR PLUG IS DAMAGED, LIQUID HAS BEEN SPILLED OR OBJECTS HAVE FALLEN INTO THE APPARATUS, THE APPARATUS HAS BEEN EXPOSED TO RAIN OR MOISTURE, DOES NOT OPERATE NORMALLY, OR HAS BEEN DROPPED.

- 13. THE EQUIPMENT REQUIRES A GROUNDED POWER OUTLET TO OPERATE SAFELY.
- 14. THE POWER SUPPLY CORD IS THE MAIN DISCONNECT AND SHALL BE READILY OPERABLE.

### "WARNING" TO REDUCE THE RISK OF FIRE OR ELECTRIC SHOCK, DO NOT EXPOSE THIS APPARATUS TO RAIN OR MOISTURE.

 Magnum Dynalab Ltd. herein referred to as the "manufacturer" guarantees this product to be free of defect in both material and workmanship and agrees to remedy any such defect or replace any defective component at no charge for a period of two years from date of sale to the first end user. This warranty is void if the product has been found to be subjected to misuse, abuse, lightning strike, unauthorized service, damaged in transit or has been altered or repaired in such a way as to detract from its performance, reliability or its safe operation.

 Should such defect be discovered and it falls within the terms of this guarantee, the manufacturer will correct the defect in workmanship and/or replace any defective component with a new one of same or better capability and value. This warranty does not apply to the cabinet or appearance items such as the faceplate, control knobs or meter lenses nor does it cover any expenses in shipping the unit to the appropriate service depot.

 The foregoing is in lieu of any other warranties expressed, implied or statutory and the manufacturer neither assumes nor authorizes any person to assume for it any other obligation or liability in the connection with the sale of this product. This warranty is not transferable except by written authorization from the manufacturer.

 In order to qualify under the terms of the above warranty, all items must be returned to the appropriate factory service depot with all shipping charges prepaid in lieu of having previously registered the purchase of the unit by completing and returning the attached *Registration Card*, the unit must be accompanied by proof from an authorized Magnum Dynalab Ltd. dealer.

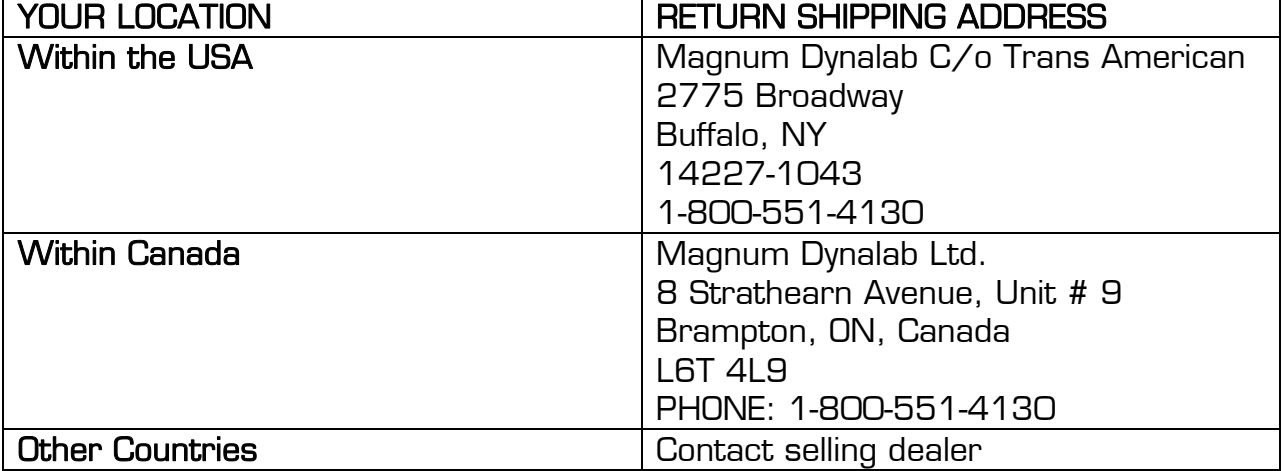

#### \*All tubes are covered for 12 months. Touchscreen is covered for 2 years.

TO PREVENT FIRE SHOCK OR HAZARD, DO NOT EXPOSE THIS APPLIANCE TO RAIN OR MOISTURE. TO REDUCE THE RISK OF ELECTRIC SHOCK, DO NOT REMOVE

COVER OR FACEPLATE, NO USER SERVICEABLE PARTS INSIDE. REFER SERVICING TO QUALIFIED SERVICE PERSONNEL.

### **SPECIFICATIONS MD 806 T**

**AUDIO SPECIFICATIONS** 

- **1. audio frequency response ( +/- 1 dB) 15 Hz-17KHz**
- **2. balanced audio output ( 600 ohms) 2.2 volts**
- **3. line audio output 1.0 volt**

**4. power consumption (typ/max) 50w/100w 5. line power ( must be specified) 110/120/230/240** 

### **TUBE SPECIFICATIONS**

- **1. tube position 1 6922 MagnumDynalab Reference**
- **2. tube position 2 6922 MagnumDynalab Reference**
- **3. filament current max-33o mA min 270 mA**
- **4. anode current max -1.07 mA min 0.92 mA**
- **5. total harmonic distortion < 1.8 %**

### **PHYSICAL DIMENSIONS**

 **Depth 27.94cm/11in. Height 11.43 cm/4.5 in. Width 44.45 cm/17.5 in.** 

**WEIGHT 4.9 Kg/ 11 pounds**